# SupremRAID™ **QuickStart Guide**

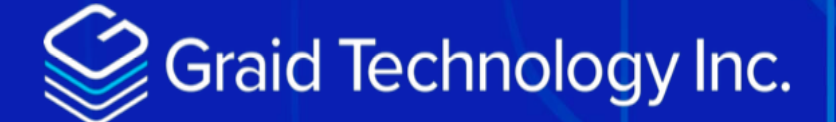

### Quick Linux Driver SE Installation Guide

#### Remo Mattei

May 29th, 2024:

### **Table of Contents**

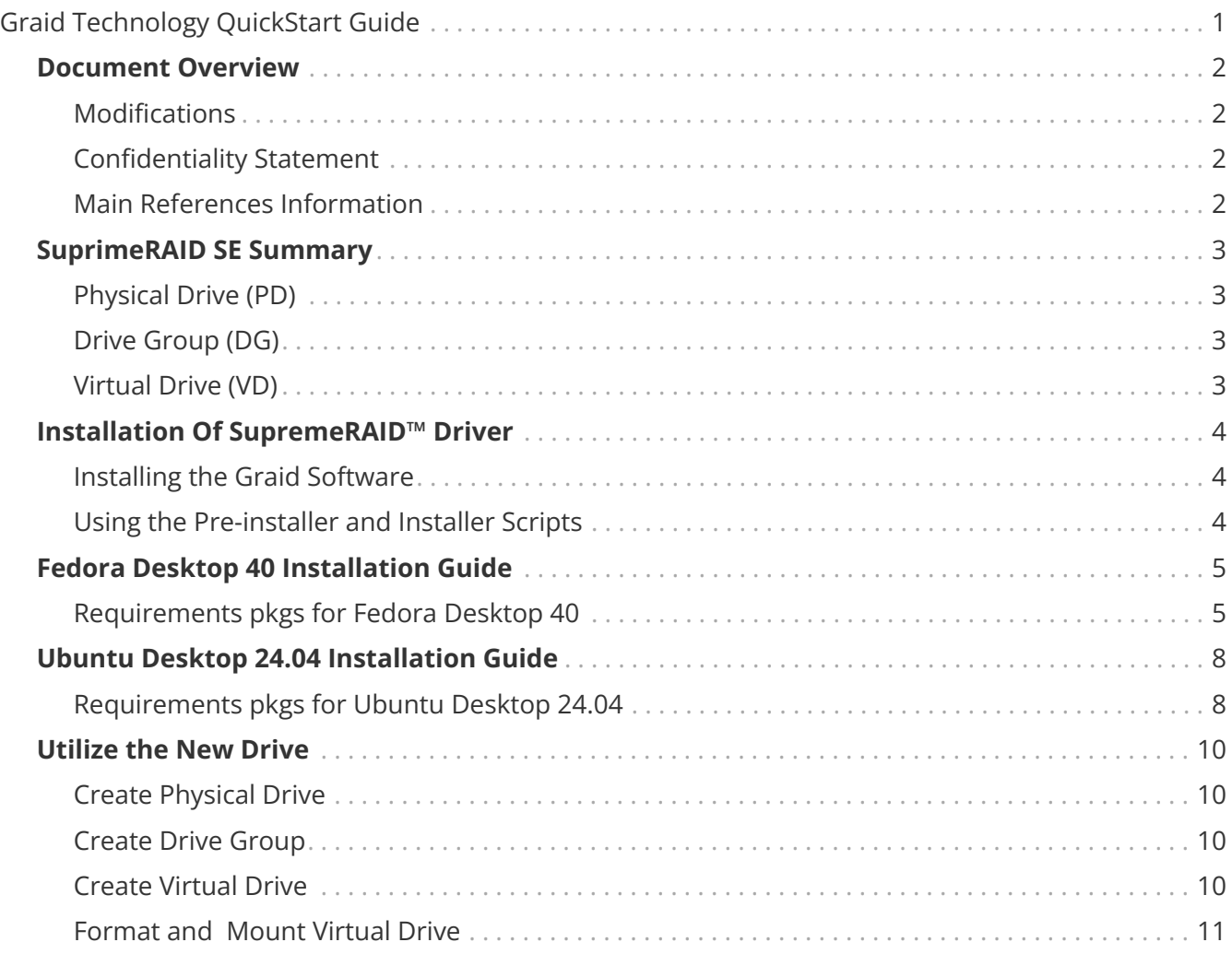

## <span id="page-3-0"></span>**Graid Technology QuickStart Guide**

v1.0

### <span id="page-4-1"></span><span id="page-4-0"></span>**Modifications**

This is a pre-release document that is subject to change.

### <span id="page-4-2"></span>**Confidentiality Statement**

Copyright © 2021–2024 Graid Technology Inc. All Rights Reserved.

SupremeRAID™ is a registered trademark of Graid Technology Inc. All other trademarks and registered trademarks are the property of their respective owners.

Graid Technology reserves the right to make changes without further notice to any products or content herein to improve reliability, function, or design. Graid Technology makes no warranty as to the accuracy or completeness of the content or information provided herein, which are provided on an "as is" basis.

No license to Graid Technology's or any third party's intellectual property rights are conveyed hereunder.

### <span id="page-4-3"></span>**Main References Information**

• Overview of Graid Technology Linux Driver

[Graid Technology Documentation](https://docs.graidtech.com/)

### <span id="page-5-0"></span>**SuprimeRAID SE Summary**

### <span id="page-5-1"></span>**Physical Drive (PD)**

Since NVMe drives are not directly attached to the SupremeRAID™ controller, you must tell the controller which SSDs can be managed. After an SSD is created as a physical drive, the SupremeRAID™ driver unbinds the SSD from the operating system, meaning the device node (/dev/nvmeX) disappears and is no longer accessible. At the same time, the SupremeRAID™ driver creates a corresponding device node (/dev/gpdX). You can check the SSD information, such as SSD model or SMART logs, using this device node. To control and access the SSD using /dev/nvmeXn1, you must first delete the corresponding physical drive. SupremeRAID™ supports 8 physical drives, regardless of whether the physical drives are created from a native NVMe SSD, a drive connected through NVMe-oF, or a SAS/SATA disk.

### <span id="page-5-2"></span>**Drive Group (DG)**

The main component of RAID logic is a RAID group. When the drive group is created, the SupremeRAID™ driver initializes the physical drives with the corresponding RAID mode to ensure that the data and parity are synchronized. There are two types of initialization processes.

- Fast Initialization: When all of the physical drives in the drive group (DG) support the de-allocate dataset management command, the SupremeRAID™ driver performs fast initialization by default, which optimizes the drive group state immediately.
- Background Initialization: Performance is slightly affected by the initialization traffic, but you can still create the virtual drive and access the virtual drive during a background initialization. SupremeRAID™ supports eight drive groups, with a maximum of 8 physical drives in one drive group.

### <span id="page-5-3"></span>**Virtual Drive (VD)**

The virtual drive is equivalent to the RAID volume. You can create multiple virtual drives in the same drive group for multiple applications. The corresponding device node (/dev/gdgXnY) appears on the operating system when you create a virtual drive, and you can make the file system or running application directly on this device node. Currently, the SupremeRAID™ driver supports a maximum of 1023 virtual drives in each drive group.

### <span id="page-6-0"></span>**Installation Of SupremeRAID™ Driver**

### <span id="page-6-1"></span>**Installing the Graid Software**

The recommended and quickest way to install the graid software is by using the pre-installer scripts and installer (described below).

### <span id="page-6-2"></span>**Using the Pre-installer and Installer Scripts**

The graid pre-installer is an executable file that contains the required dependencies and a setup script that installs the NVIDIA driver. The script makes it easy to prepare the environment and install the SupremeRAID™ driver in every supported Linux distribution. Use the following steps to prepare the environment and install the SupremeRAID™ driver using the pre-installer in supported Linux distributions.

#### *download the pre-installer and installer*

 \$ open with a browser (chrome,safari etc) https://docs.graidtech.com/release-notes/linuxdriver/1.6.0-beta/

# copy the url of the pre-installer and the installer pkg then use wget to download them.

 \$ wget https://download.graidtech.com/driver/pre-install/graid-sr-pre-installer-1.6.0-107 x86\_64.run

\$ chmod +x graid-sr-pre-installer-1.6.0-107-x86\_64.run

 \$ wget https://download.graidtech.com/driver/sr/linux/1.6.0/beta/graid-sr-installer-1.6.0-000- 188-145.run

\$ chmod +x graid-sr-installer-1.6.0-000-188-145.run

### <span id="page-7-0"></span>**Fedora Desktop 40 Installation Guide**

### <span id="page-7-1"></span>**Requirements pkgs for Fedora Desktop 40**

*Fedora Desktop necessary packages including DKMS*

sudo dnf update -y

sudo dnf install -y vim wget make automake gcc gcc-c++ kernel-devel kernel-headers kernel dkms ipmitool tar mdadm sg3\_utils sqlite-libs automake dialog

#### **Running the Pre-installer**

./graid-sr-pre-installer-1.6.0-107-x86\_64.run

Once the pre-installer is run, reboot the system and runt the nvidia-smi command to verify that the nvidia driver is showing as installed.

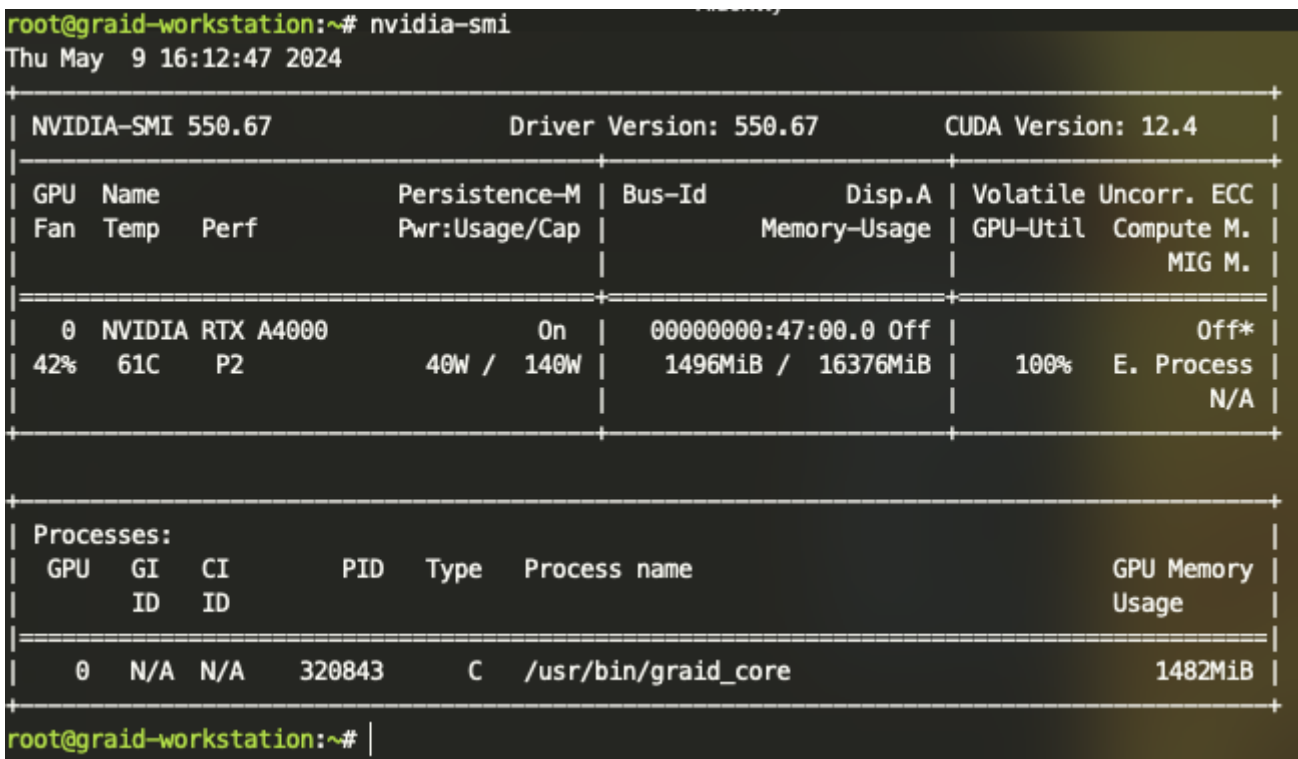

Using the -q option, to get additional information about the nvidia card.

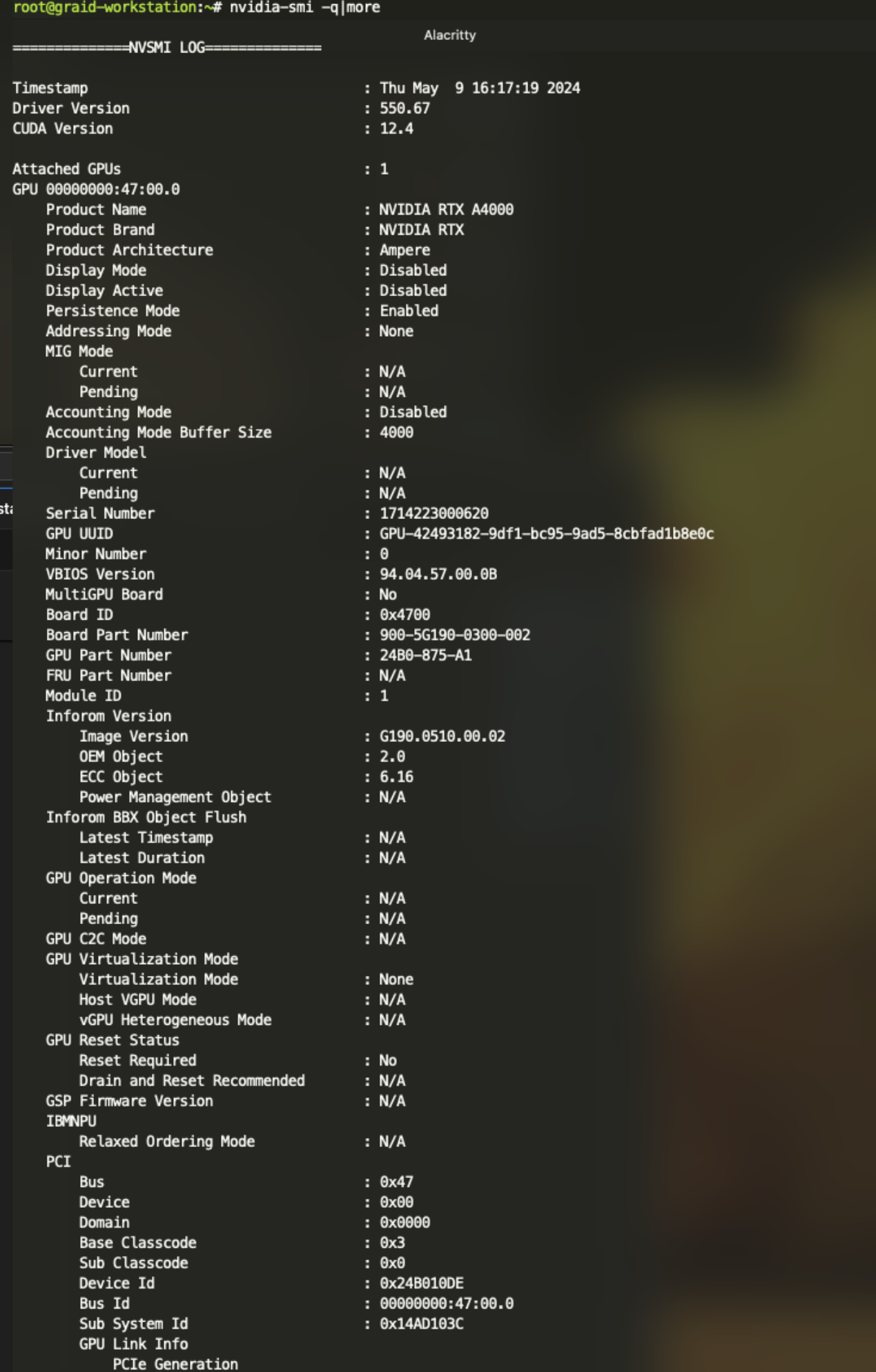

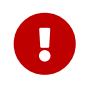

Getting the serial number of the nvidia card to get the Graid Technology SupremeRAID™ license.

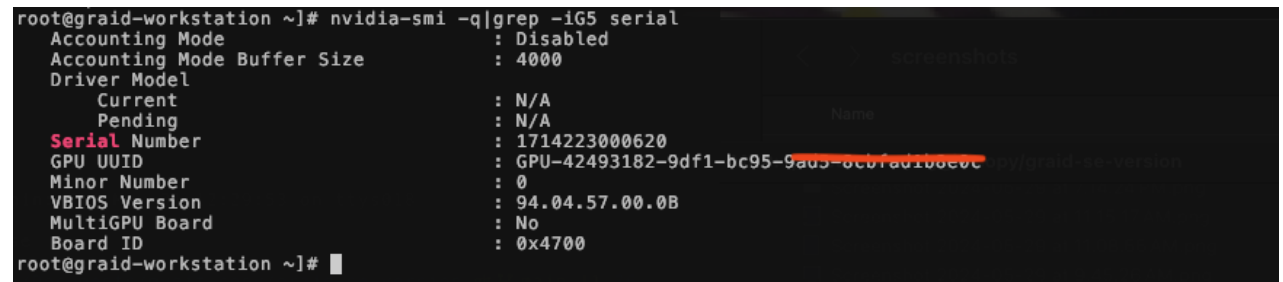

#### **Running the Installer**

Installing the SupremeRAID™ driver requires root privileges and will need to be rebooted after installation.

*Installing the SupremeRAID™ driver*

./graid-sr-installer-1.6.0-000-188-145.run

Once rebooted run the version command

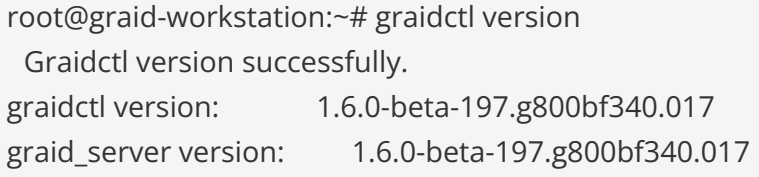

Apply the Graid Technology SupremeRAID license.

graidctl apply license xxxxxxxx-xxxx-xxxx-xxxx-xxxxxxxxxxxx

Check control status

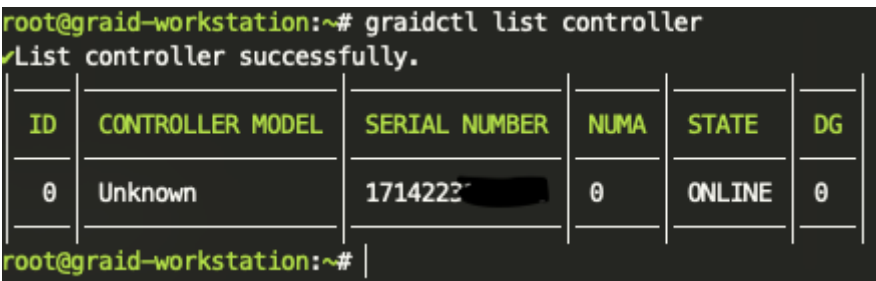

As this is still a beta version, the controller is model is not yet recognized under our Fedora 40 Desktop environment.

### <span id="page-10-0"></span>**Ubuntu Desktop 24.04 Installation Guide**

Graid Technology, Inc. recommends referring to Supported Operating Systems on page 16 and using the pre- installer to configure the environmental settings.

*Disable Ubuntu daily upgrade and auto upgrades.*

\$ sudo sed -i '/Unattended-Upgrade "1"/ s/"1"/"0"/' /etc/apt/apt.conf.d/20autoupgrades \$ sudo sed -i '/Update-Package-Lists "1"/ s/"1"/"0"/' /etc/apt/apt.conf.d/20auto-upgrades

### <span id="page-10-1"></span>**Requirements pkgs for Ubuntu Desktop 24.04**

*Ubuntu Desktop install package dependencies and build for DKMS.*

\$ sudo apt-get update -y

\$ sudo apt install -y make automake gcc g++ linux-headers-\$(uname -r) dkms ipmitool initramfstools tar mdadm libsgutils2-1.46-2 libudev-dev libpci3 sqlite3 automake dialog

*Download the Graid Pre-installer.*

wget https://download.graidtech.com/driver/pre-install/graid-sr-pre-installer-1.6.0-107 x86\_64.run

*Download the Graid Installer based on the NVIDIA driver version, in this example it's for the SR-1000.*

wget https://download.graidtech.com/driver/sr/linux/1.6.0/beta/graid-sr-installer-1.6.0-000-188- 145.run

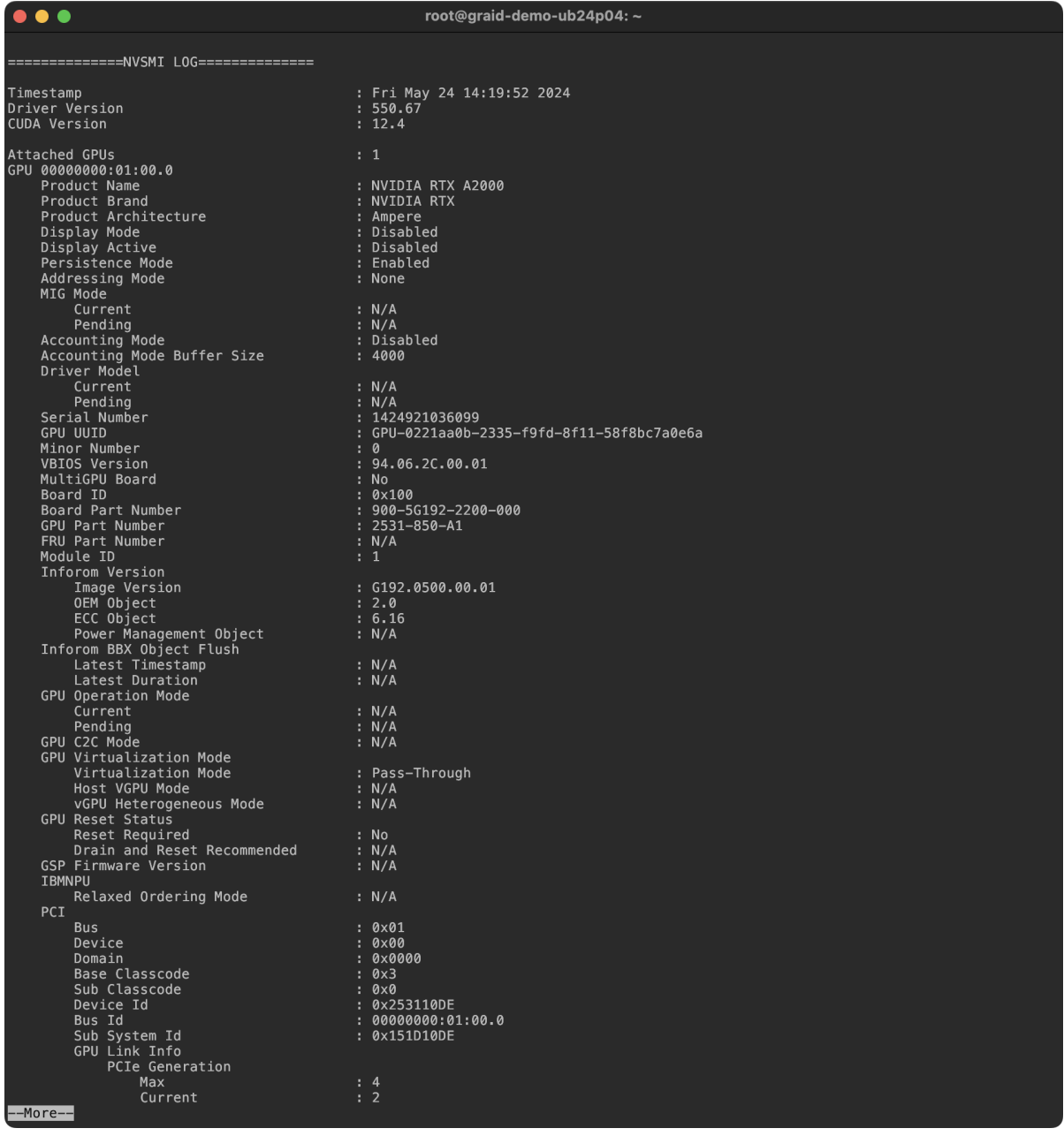

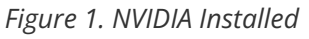

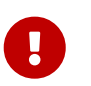

Getting the serial number of the nvidia card to get the Graid Technology SupremeRAID™ license.

| root@graid-workstation ~]# nvidia-smi -q grep -iG5 serial |                                            |                  |  |
|-----------------------------------------------------------|--------------------------------------------|------------------|--|
| Accounting Mode                                           |                                            | : Disabled       |  |
| Accounting Mode Buffer Size                               |                                            | : 4000           |  |
| Driver Model                                              |                                            |                  |  |
| Current                                                   |                                            | : N/A            |  |
| Pending                                                   |                                            | : N/A            |  |
| Serial Number                                             |                                            | : 1714223000620  |  |
| GPU UUID                                                  | : GPU-42493182-9df1-bc95-9aup-ocuiau1uocuc |                  |  |
| Minor Number                                              |                                            | $\cdot$ 0        |  |
| <b>VBIOS Version</b>                                      |                                            | : 94.04.57.00.0B |  |
| MultiGPU Board                                            |                                            | : No             |  |
| Board ID                                                  |                                            | : 0x4700         |  |
| root@graid-workstation $\sim$ ]#                          |                                            |                  |  |
|                                                           |                                            |                  |  |

*Figure 2. NVIDIA SMI Serial Number*

### <span id="page-12-0"></span>**Utilize the New Drive**

### <span id="page-12-1"></span>**Create Physical Drive**

A few examples for PD, DG and VD. Depenging on available NVMe etc. Select one of the options for each PD,DG and VD.

 #Examples: # create a PD by nqn graidctl create physical\_drive nqn.2020-05.graid.com.example:nvm-subsys-sn-xxx # create a PD by device path graidctl create physical\_drive /dev/nvme1 # create three PDs by device path graidctl create physical\_drive /dev/nvme1-3 # create two PDs by nqn and device path

 graidctl create physical\_drive nqn.2020-05.graid.com.example:nvm-subsys-sn-xxx /dev/nvme1

### <span id="page-12-2"></span>**Create Drive Group**

 #Examples: # create a RAID10 DG with PD0 and PD1 graidctl create drive\_group RAID10 0 1

 # create a RAID5 DG with PD0, 1, 2 and 5 graidctl create drive\_group RAID5 0 1 2 5 graidctl create drive\_group RAID5 0-2 5

### <span id="page-12-3"></span>**Create Virtual Drive**

 #Examples: # create a VD with all DG0's free size graidctl create virtual\_drive 0

 # create a 500GB VD on DG0 graidctl create virtual\_drive 0 500GB

### <span id="page-13-0"></span>**Format and Mount Virtual Drive**

*Create mounting point*

mkdir /media/graid

*Check with fdisk the new available partition*

root@graid-workstation ~]# fdisk -l|grep -iG5

Disk /dev/gdg0n1: 2.73 TiB, 2998693527552 bytes, 732102912 sectors Disk model: GRAID-SR Units: sectors of 1  $*$  4096 = 4096 bytes Sector size (logical/physical): 4096 bytes / 4096 bytes I/O size (minimum/optimal): 12288 bytes / 12288 bytes

You will need to create a partition on it:

*fdisk to make the partition available*

root@graid-workstation ~]# fdisk /dev/gdg0n1

Welcome to fdisk (util-linux 2.40). Changes will remain in memory only, until you decide to write them. Be careful before using the write command.

Device does not contain a recognized partition table. Created a new DOS (MBR) disklabel with disk identifier 0xd983a5cc.

Command (m for help): p Disk /dev/gdg0n1: 2.73 TiB, 2998693527552 bytes, 732102912 sectors Disk model: GRAID-SR Units: sectors of 1 \* 4096 = 4096 bytes Sector size (logical/physical): 4096 bytes / 4096 bytes I/O size (minimum/optimal): 12288 bytes / 12288 bytes Disklabel type: dos Disk identifier: 0xd983a5cc

Command (m for help): n Partition type p primary (0 primary, 0 extended, 4 free) e extended (container for logical partitions) Select (default p): Disk /dev/gdg0n1: 2.73 TiB, 2998693527552 bytes, 732102912 sectors

Disk model: GRAID-SR Units: sectors of 1  $*$  4096 = 4096 bytes Sector size (logical/physical): 4096 bytes / 4096 bytes I/O size (minimum/optimal): 12288 bytes / 12288 bytes Disklabel type: dos Disk identifier: 0xd983a5cc

Device Boot Start End Sectors Size Id Type /dev/gdg0n1p1 256 732102911 732102656 2.7T 83 Linux

And then, you can type "n" to create a new partition. Make it primary and select the defaults. Will be using the full disk.

Execute the "w" command to write the changes

*Format VD as ext4*

mkfs.ext4 /dev/gdg0n1n1

*Mount the new SupremeRAID Virtal Drive*

mount -o noatime,nodiratime /dev/gdg0n1n1 /media/graid

*Automatically remount at reboot*

\$ cp /etc/fstab /tmp/ \$ echo "/dev/gdg0n1n1 /media/graid ext4 xsystemd.requires=graid.service,nofail,noatime,nodiratime 0 0" >> /etc/fstab

Document Released on May 29th, 2024

© 2024 Graid Technology, Inc. All Rights Reserved. This product is protected by U.S. and International CopyRight © and Intellectual Property Laws.

#### **Graid Technology**

5201 Great America Parkway, Suite 320 Santa Clara, CA, 95054